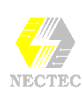

#### **บทน าํ**

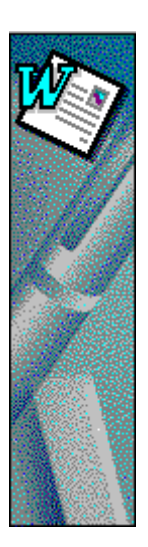

Microsoft Word 97 หรือเรียกสั้นๆ วา Word 97 โปรแกรมสําหรับงานประมวลผล คําระบบภาษาไทย - ภาษาอังกฤษ ที่ทํางานบนวินโดวส 95/98/2000 ผลิตภัณฑ บริษัทไมโครซอฟตโดยมีความสามารถตางๆ ดานการพิมพและประมวลผลคํา ใน ระบบภาษาไทยและภาษาอังกฤษ และความสามารถอื่นๆ ที่จะชวยเพิ่ม ประสิทธิภาพการทํางานใหสูงขึ้น ดังนี้

- ปรับปรุงจอภาพการทํางานใหสามารถสั่งงานไดเพียงการกดปุมเมาสเพียง ครั้งเดียว (Single Click)
- สนันสนุนการใชงานชื่อแฟมขอมูลระบบ 255 ตัวอักษร
- เพิ่มระบบความชวยเหลือ (Help) แบบถามตอบอัตโนมัติ (Answer Wizard) โดยผูใชเพียงแตปอนขอความเพื่อขอความชวยเหลือ
- เพิ่มระบบตรวจสะกดอัตโนมัติระหวางการพิมพงาน (Spell It) โดยหากพบ คําผิดโปรแกรมจะกํากับดวยเสนใตสีแดง และผูใชสามารถใหโปรแกรมแสดง คําที่ถูกโดยการกดปุมขวาของเมาส
- $\bullet$  เพิ่มประสิทธิภาพของคำสั่ง Auto Format ให้ครอบคลุมถึงการจัดรูปแบบเส้น กรอบ, หัวเรื่องและเลขเศษสวน
- เพิ่มระบบเนนขอความสําคัญโดยการใส Highlight ดวยสีตาง ๆ

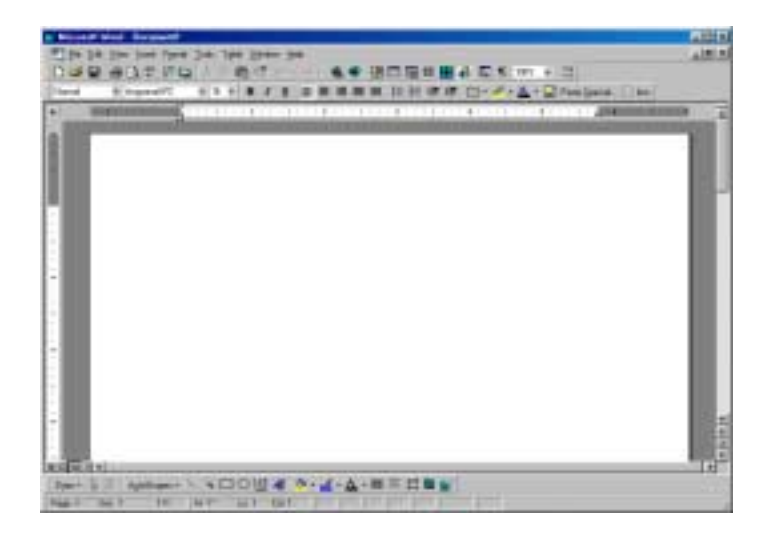

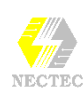

# **การเรียกโปรแกรม**

- 1. Click เมาสที่ปุม Start
- 2. เลื่อนหารายการ Program
- 3. เลื่อนหาชื่อโปรแกรม Microsoft Word (อาจจะอยูในกลุม Microsoft Office 97 ก็ได)

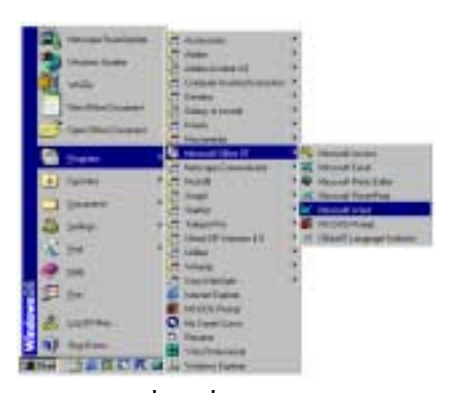

4. Click เมาสที่รายชื่อโปรแกรม Microsoft Word รอสักครูจะเขาสูโปรแกรม

### **การออกจากโปรแกรม**

#### วิธีที่1

 $\bullet$  Click ที่ Close Button ของหน้าต่างโปรแกรม Word 97

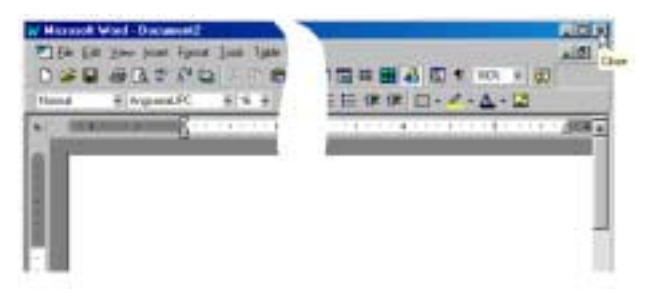

วิธีที่ 2

- เลือกเมนู File
- เลือกคําสั่ง Exit

#### วิธีที่ 3

 $\bullet$  กดปุ่มฟังก์ชัน $\mathsf A$   $\mathsf S$ 

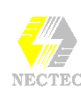

## **รายละเอียดจอภาพการทํางาน**

หน้าต่างการทำงานของโปรแกรม MS-Word 97 แบ่งได้ 2 หน้าต่าง คือ หน้าต่าง โปรแกรม (Application Window) และหนาตางเอกสาร (Document Window) โดย องคประกอบของทั้งสองหนาตางมีลักษณะใกลเคียงกัน ดังนี้

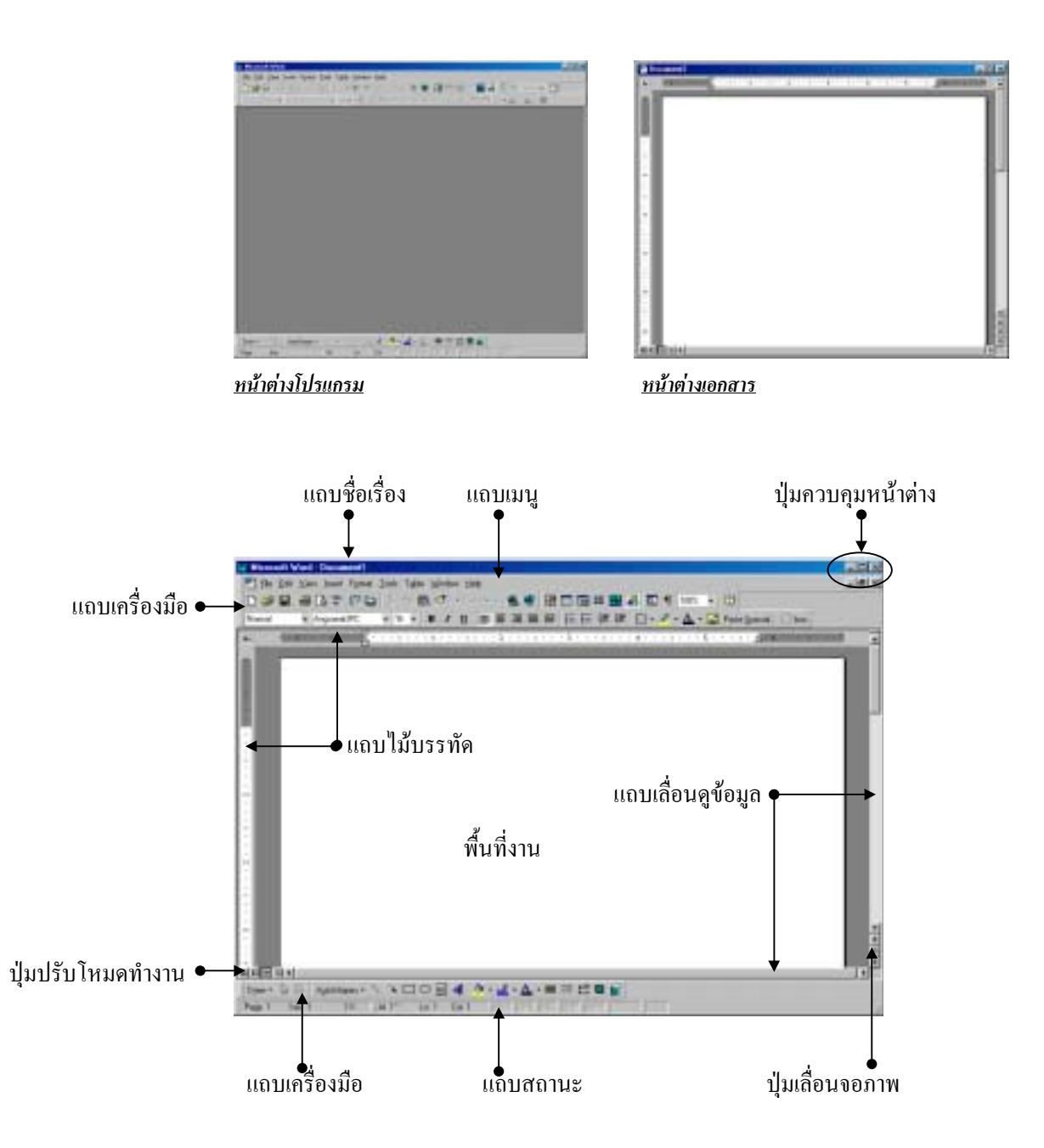

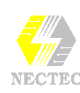

# **เตรียมความพรอมกอนใชงาน**

### **การเลือกระบบภาษาของเมนูคําสั่ง**

เมนูคําสั่งของ Word 97 สามารถกําหนดภาษาในการแสดงไดดังนี้

- หากเรียกโปรแกรมไวกอนหนานี้แลวใหปดโปรแกรมออกไปกอน
- Click ที่ปุ่ม
- เลื่อนหารายการ Program
- คลิกที่รายการคําสั่ง Office97 Language Switcher
- ปรากฏกรอบโตตอบการเลือกระบบภาษาของเมนูคําสั่ง ดังนี้

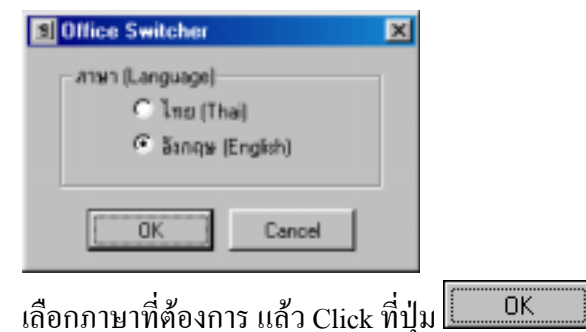

### **การแสดงแถบเครื่องมือ (Show/Hide Toolbars)**

```
สามารถ Click ขวา
ใน Tool Bar ใดๆ
เพื่อเปดเมนูควบคุม
Tool Bar อยาง
รวดเร็ว
    TIPS
```
คําสั่งของ Word 97 มีคอนขางมาก ดังนั้นจึงมีการสรางปุมเครื่องมือเพื่อใหเรียกใช งานได้สะดวก และจัดหมวดหมู่บนแถบเครื่องมือ ซึ่งสามารถเรียกใช้งานได้ดังนี้

- เลือกเมนู View
- $\bullet$   $\,$  เลือกคำสั่ง Toolbars  $\,$ .. จะปรากฏเมนูย่อย ดังนี้

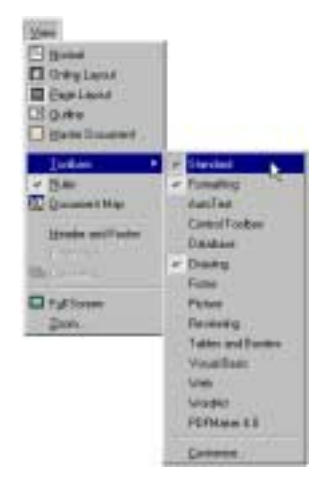

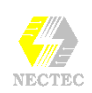

- Click เมาสเลือกแถบเครื่องมือที่ตองการ
	- $\blacklozenge$  ถ้ามีเครื่องหมาย  $\checkmark$  กำหนดให้แสดงแถบเครื่องมือ
	- $\blacklozenge$  ไม่มีเครื่องหมาย  $\checkmark$  กำหนดไม่ให้แสดงแถบเครื่องมือ

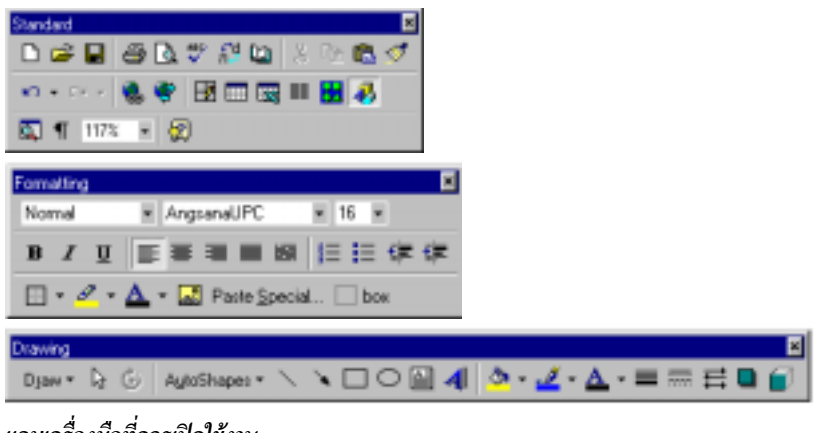

*แถบเครื่องมือที่ควรเปดใชงาน*

### **การกําหนดตําแหนงแถบเครื่องมือ (Floating / Fixed Toolbars)**

Toolbars ใน Word มีรูปแบบการแสดงผล 2 แบบ คือแบบลอยตัว (Floating Toolbars) และแบบตายตัว (Fixed Toolbars)

 $\bm{\Theta}$  การเปลี่ยน Tool Bar แบบตายตัว ไปเป็นแบบลอยตัว

• เลื่อนเมาสไปชี้บริเวณชองวางระหวางไอคอน ใน Tool Bar นั้น ๆ

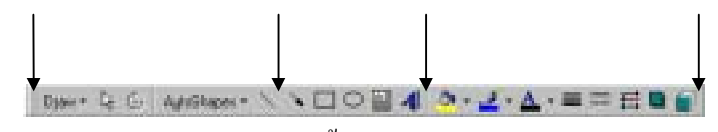

 $\bullet$  Drag เมาส์ นำไปปล่อยในพื้นที่พิมพ์งาน หรือ Double Click

 $\bullet$  การเปลี่ยน Tool Bar แบบลอยตัว เป็นแบบตายตัว

• Double Click บริเวณ Title Bar ของ Tool Bar นั้น ๆ

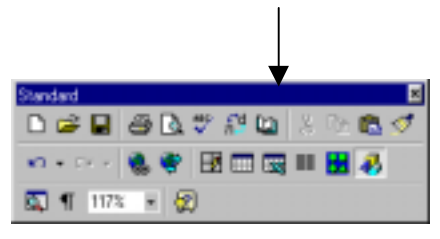

#### **รูปแบบการแสดงผลจอภาพ**

การทํางานดานเอกสารบนจอภาพของ Word มีโหมดการทํางานหลายลักษณะโดย ควบคุมจากเมนูคําสั่ง View ดังนี้

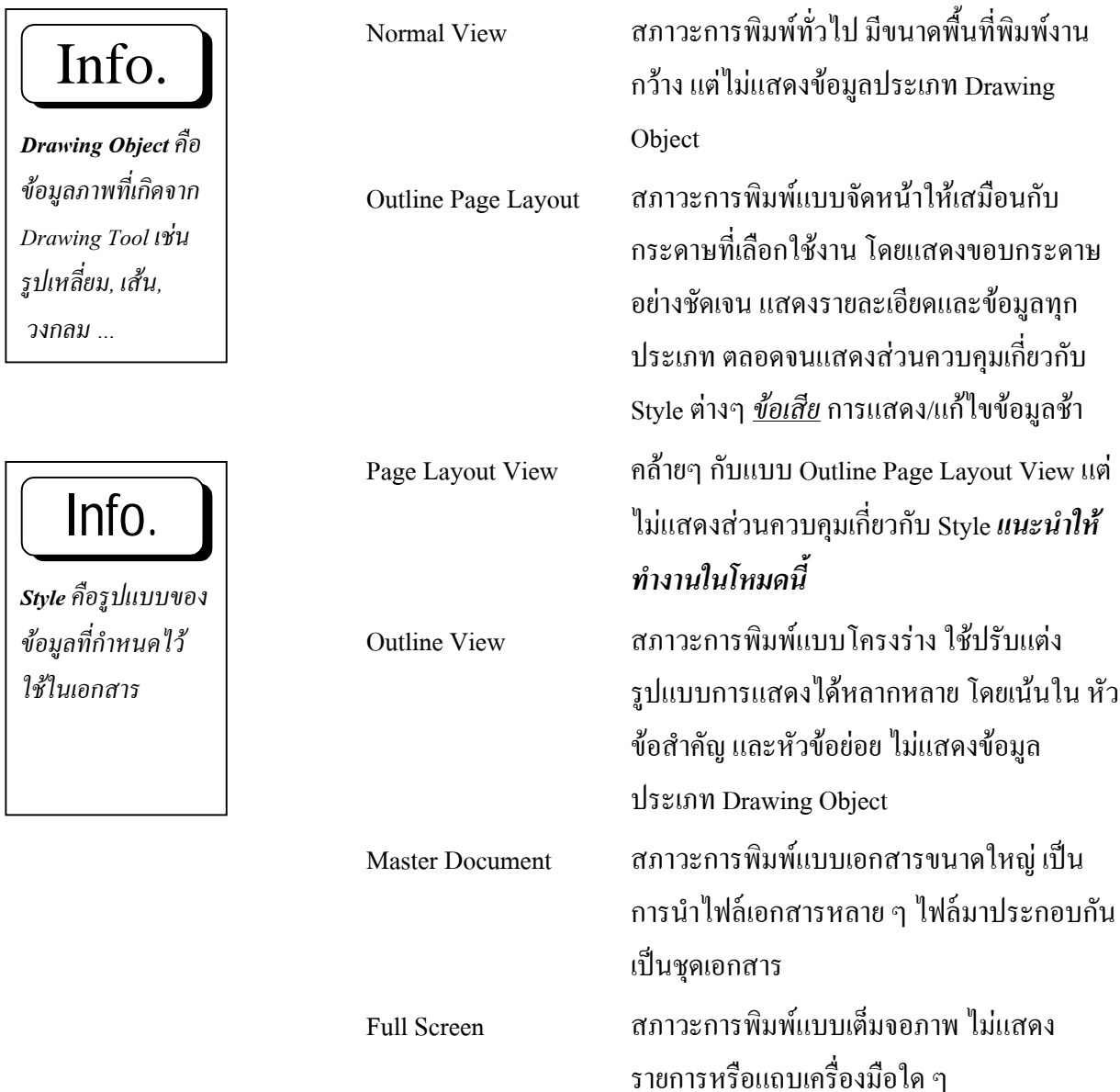

### **การกําหนดใหแสดง/ไมแสดงแถบไมบรรทัด (Show/Hide Ruler Line)**

พื้นที่พิมพงานของ Word จะมีเครื่องมือชวยเหลือชิ้นหนึ่ง ซึ่งใชบอกพิกัด ตําแหนง หรือระยะของกระดาษ ขอบเขตการพิมพ และระยะ/เครื่องหมายแสดง การตั้งคากระโดด (TAB) เรียกวา แถบไมบรรทัด (Ruler Line) ผูใชสามารถควบ คุมการแสดง หรือไมใหแสดงแถบไมบรรทัดนี้ไดโดยเลือกเมนู**View, Ruler**